# **How to lookup Phone Numbers, Office Numbers, Email Addresses, etc. in** *Outlook for PC*

- 1. Open the Outlook application on your PC.
- 2. Locate the "Search People" box in the main toolbar. (Fig. 1)
- 3. Click into the search box and begin typing the name of the person you are searching for. As you type, search results will begin to appear. (Fig. 2)
- 4. Click the name of the person to view their contact information. (Fig. 3)

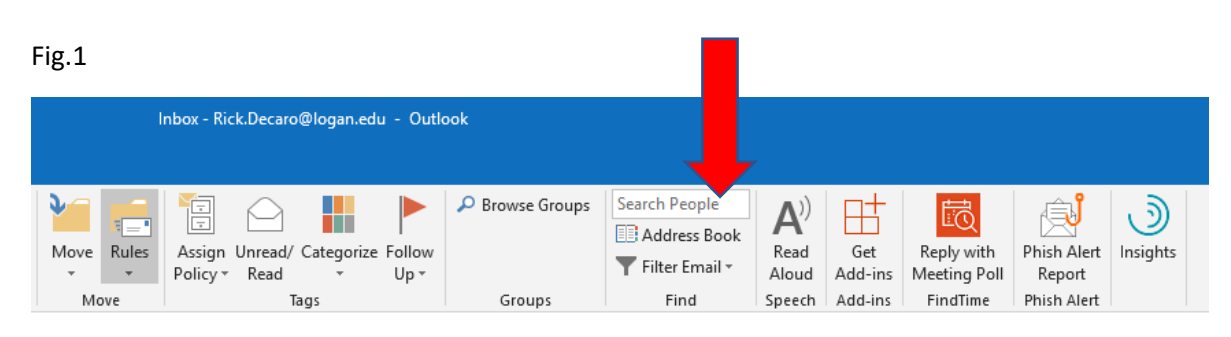

#### Fig. 2

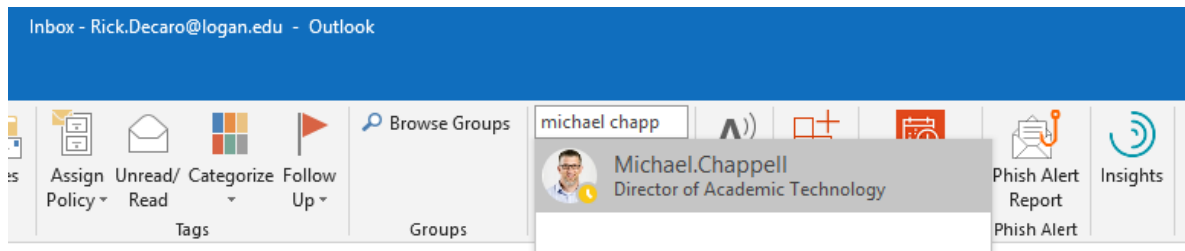

#### Fig. 3

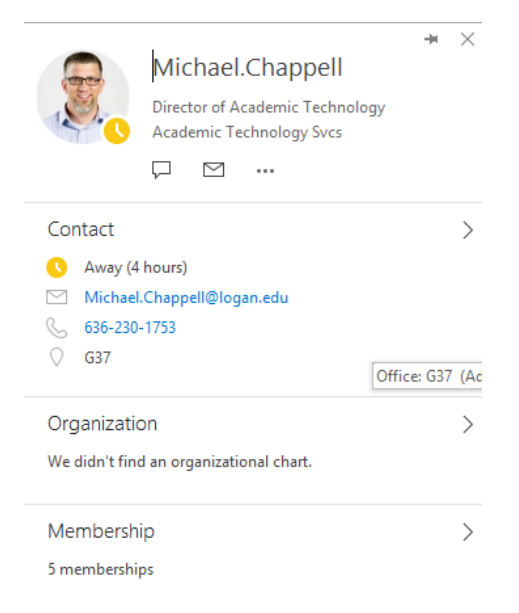

## **How to lookup Phone Numbers, Office Numbers, Email Addresses, etc. in** *Outlook for MAC*

1. Open the Outlook application on your MAC.

Fig.1

- 2. Locate the "Find a Contact" box in the main toolbar. (Fig. 1)
- 3. Click into the search box and type the name of the person you are looking for then hit enter. (Fig. 2)
- 4. Double click the name of the person to view their contact information. (Fig. 3)

#### $\bullet$   $\bullet$ 日ちっぽ Inbox • rick.decaro@logan.edu Home Organize Tools  $\overline{Y}$  .  $\boxtimes$  $\overline{\triangledown}$  $\begin{matrix} 1 \\ 2 \end{matrix}$  $\mathbb{H}$ ٦  $\mathbb{R}^2$  $\overline{\phantom{a}}$ Find a Contact  $\checkmark$ Reply Reply Forward @ Follow New<br>Email New<br>Items Delete Archive Move Junk Rules Read/Unread Categorize Filter<br>Email  $\mathbb{B}$ Send &<br>Receive Book Fig. 2 aro@logan.edu Y 6  $\overline{\phantom{a}}$ michael.chappe 用  $N$ ow Filter<br>Email Address Book Send & Get Send to Reply with **Phish Alert** Receive Add-ins OneNote Meeting Poll Report  $\bullet$ Search Contacts and Roon  $\overline{\phantom{a}}$ Q michael.chappel  $\overline{O}$ Search All Fields o in rick.decaro@logan.edu Directory o  $\leftrightarrow$ Michael.Chappell emic Technology rday Director of Acad  $\mathsf{u}$ ...  $\leftrightarrow$ rday ie... Fig. 3日ちき日 Michael Chappell  $\bullet$   $\bullet$  $(2)$ Contact  $\overline{\mathbb{F}}$  $R = \odot$  $\mathbf{H} \cdot \mathbf{A}$  $\overline{\mathbb{H}}$ . **DUG**  $\overline{\mathsf{a}}$  $\mathbb{H}\times$ Save &<br>Close Delete Email IM Call Video Meeting Forward Map It Categorize Follow Private **Michael Chappell** Director of Academic Technology G37, Academic Technology Svcs, Logan University Organization Details Contact Notes Certificates  $\overline{\mathbb{V}}$  Directory Go To Local Contact Name Michael.Chappell Michael.Chappell Alias Title Director of Academic Technology Michael.Chappell@logan.edu E-mail Mobile 636-230-1753 Phone Office G37 Academic Technology Svcs Department Company<br>Work Address Logan University 1851 Schoettler Rd. Chesterfield , MO 63017

## **How to lookup Phone Numbers, Office Numbers, Email Addresses, etc. in** *Outlook on the Web*

- 1. Connect to Outlook on the Web by going to<https://outlook.com/logan.edu>
- 2. Locate the "Search" box in the toolbar at the top of the page. (Fig. 1)
- 3. Click into the search box and begin typing the name of the person you are searching for. As you type, search results will begin to appear. (Fig. 2)
- 4. Click to select the person's name (the one with their picture or initials). (Fig. 2)
- 5. Then, click View Profile. (Fig. 3)

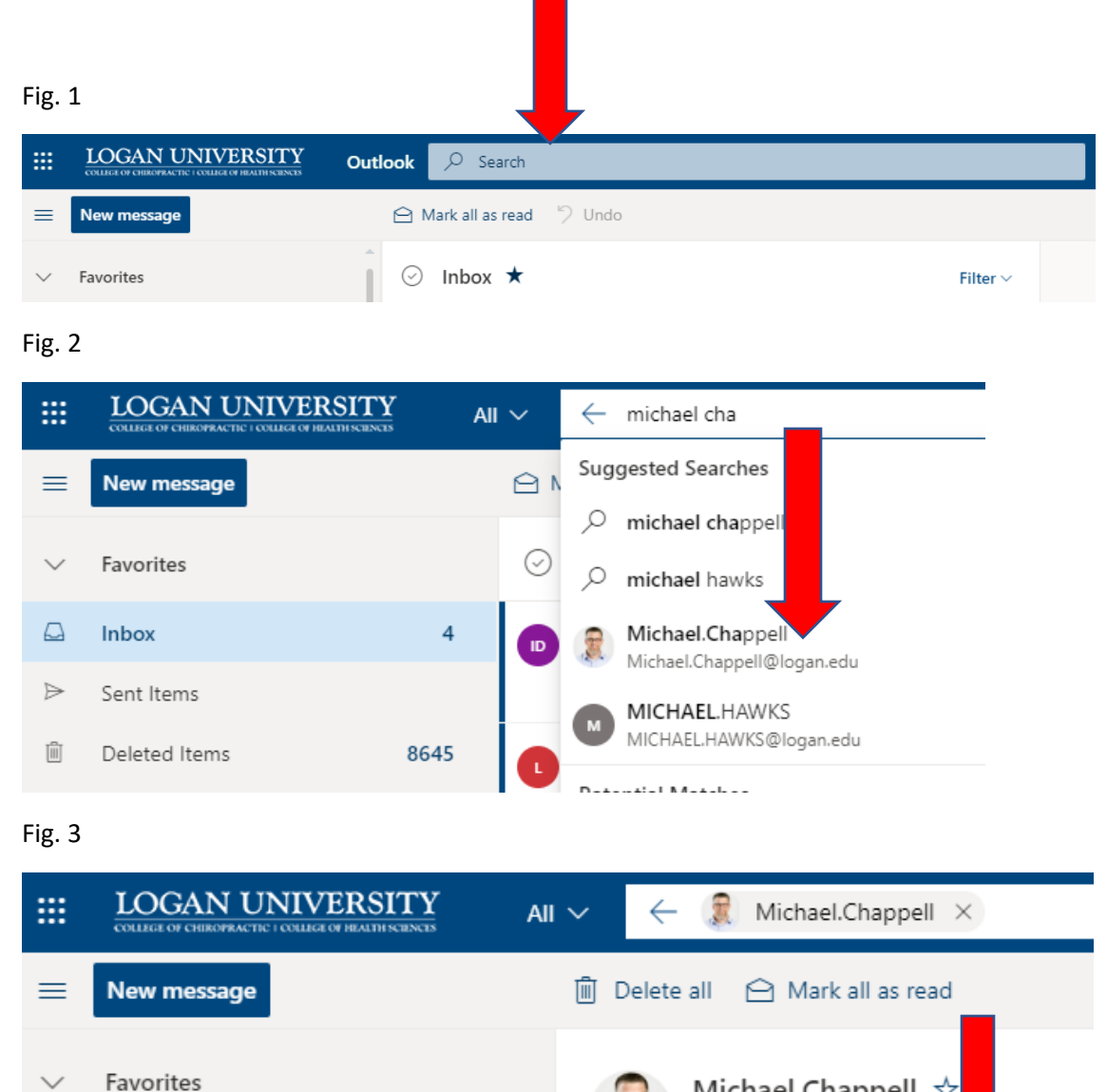

2

▵

Inbox

Michael.Chappell ☆ Michael.Chappell@logan.edu

**RE** View profile

 $\triangleright$  Send email

## **How to lookup Phone Numbers, Office Numbers, Email Addresses, etc. in the** *Outlook Mobile App*

- 1. Open the Outlook App on your mobile device.
- 2. Tap the "Search" option at the bottom of the screen. (Fig. 1)
- 3. In the search bar, begin typing the name of the person you are searching for. As you type, search results will begin to appear. (Fig. 2)
- 4. Tap the person's name under the Contacts section. (Fig. 2)

Fig. 1 **Fig. 2** Fig. 2 **Fig. 3** 

5. Tap the "Show More" option to view additional contact details. (Fig. 3)

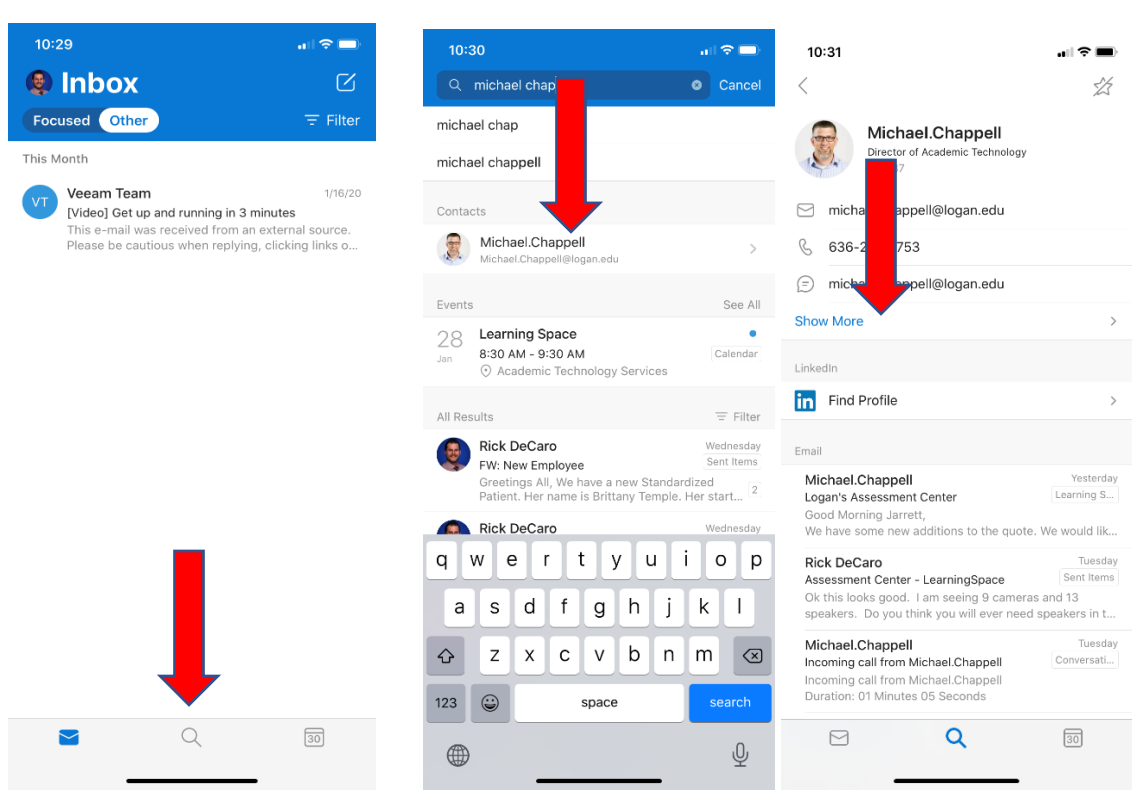